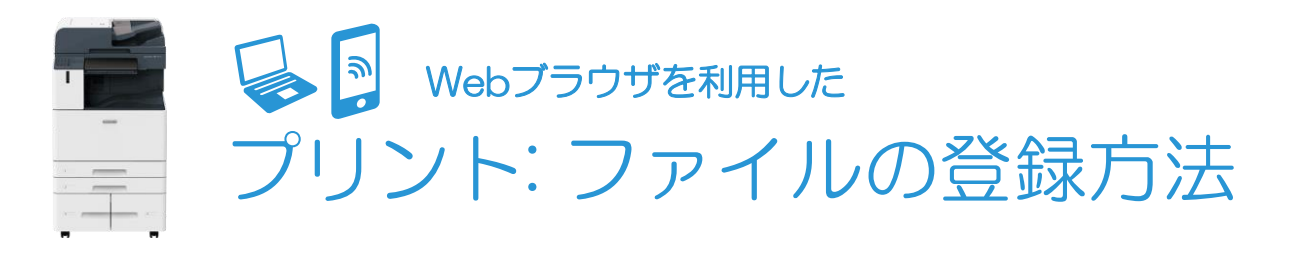

## 『Cloud On-Demand Print』へのファイルのアップロード

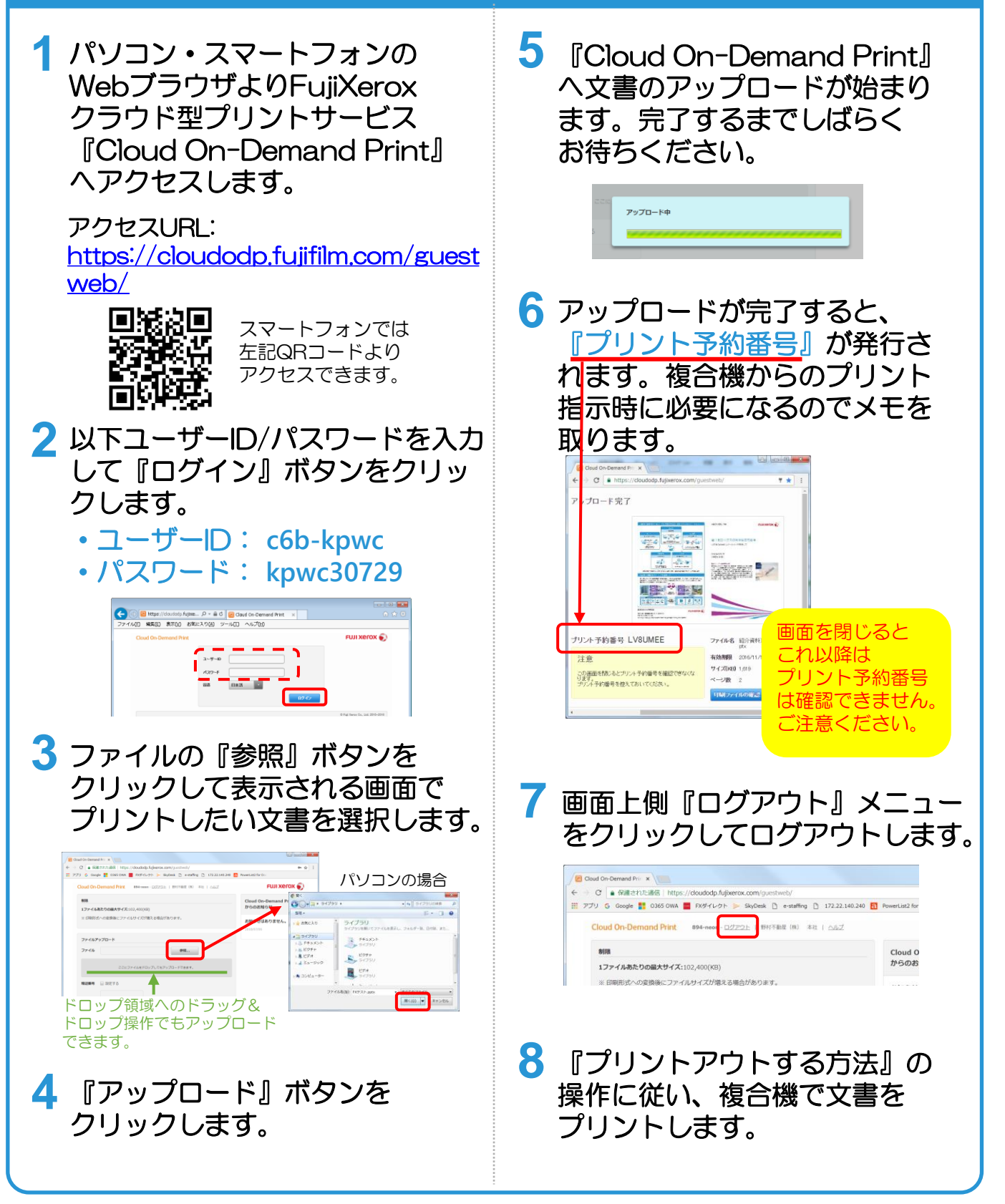

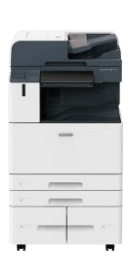

クラウドサービス『Cloud On-Demand Print』 プリントアウトする方法

(モノクロ11円/枚、カラー33円/枚)

施設の利用料と合わせ、毎月1日~月末までのご利用金額を利用月の翌月に 請求いたします。ご登録いただいたクレジットカードでの支払いとなります。

## 複合機での出力指示

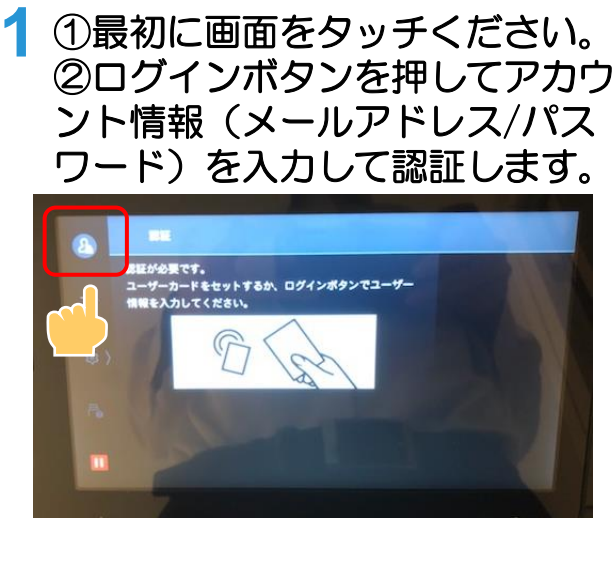

**2 操作パネルの インストライン 5** 『Cloud O D P』を タッチします。

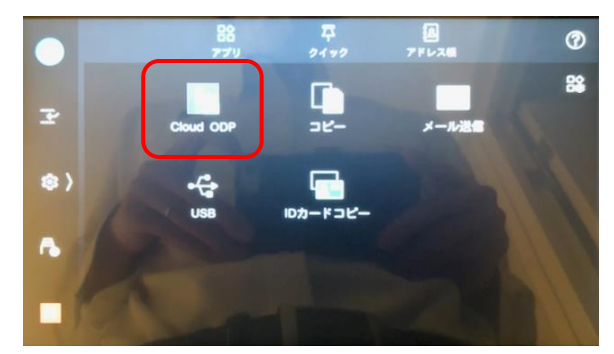

キーボードを使用して **3** プリント予約番号を入力し、 『OK』ボタンをタッチします。

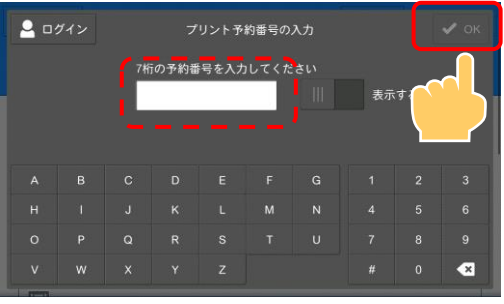

**4 『ファイルプリント』画面が表示**<br>キャキオーご希望のプリント記定 されます。ご希望のプリント設定 を行い『プリント』ボタンをタッ チします。

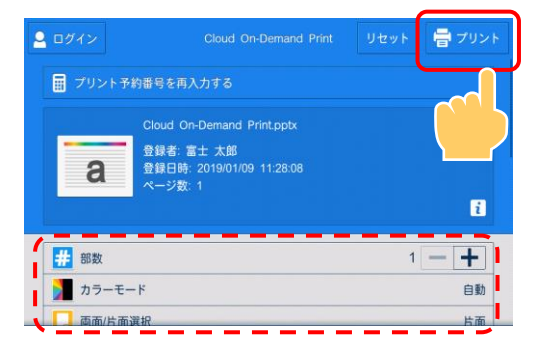

『はい(開始する)』ボタンを **2** タッチします。

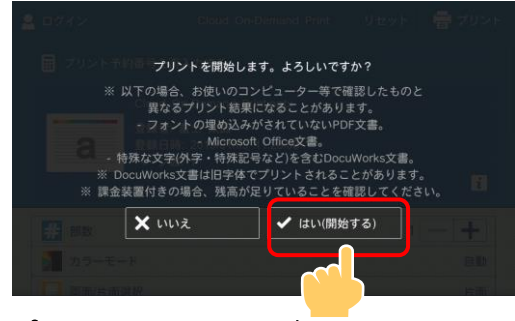

- **6** 完了するまでしばらくお待ち プリントアウトが始まります。 ください。
- **7** 【こ汪意!】使用後<br>*【* お願いいたします。 【ご注意!】使用後、必ずデータ削除を

『はい(削除する)』ボタンをタッチ し、ファイルを削除してください。

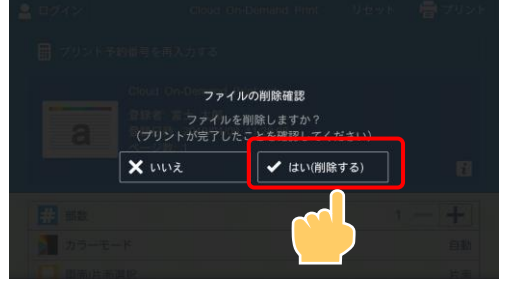

※使用後は、必ず複合機から ログアウトしてください。

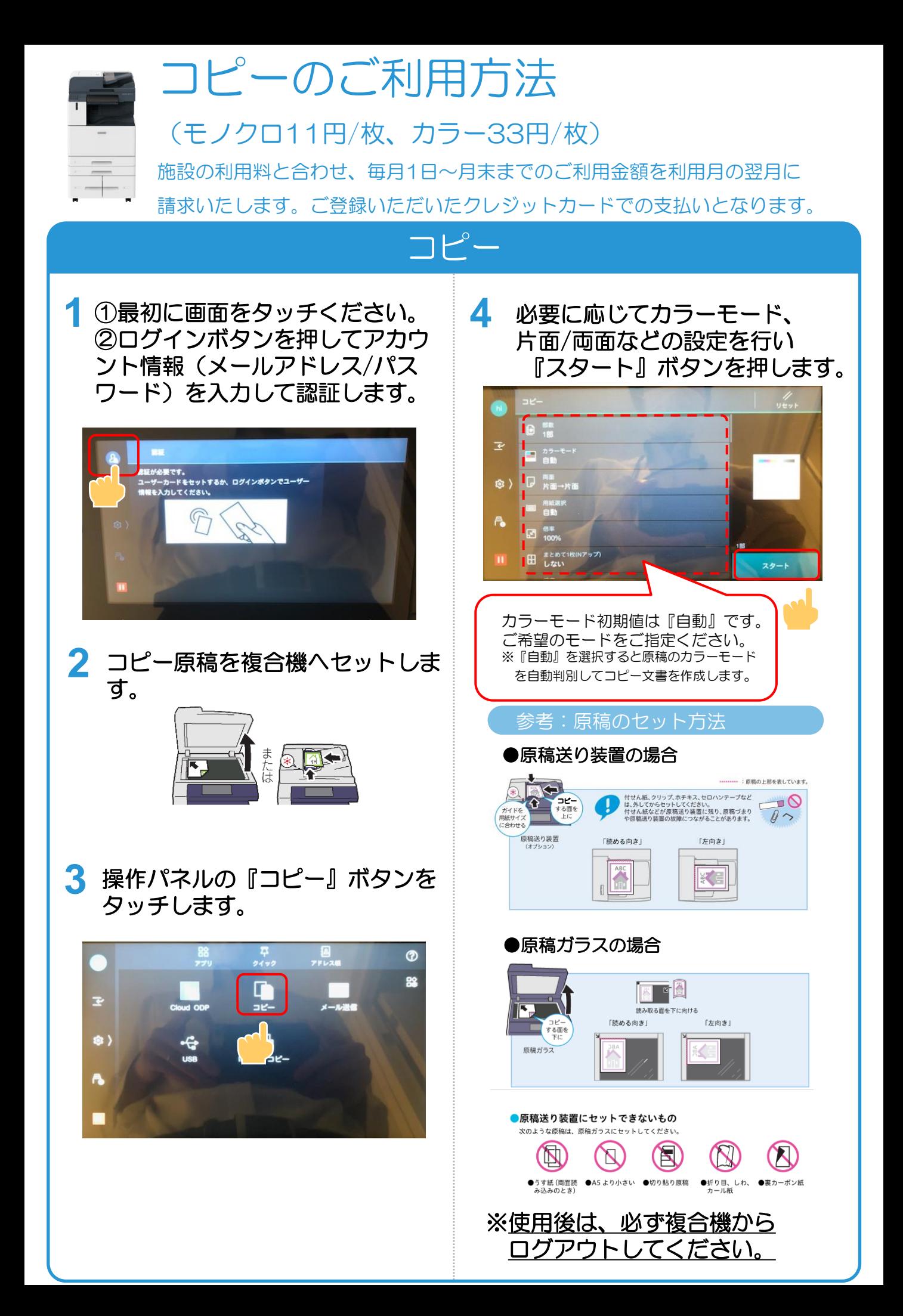

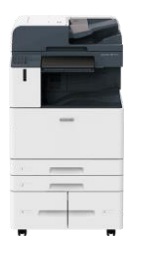

## スキャンのご利用方法 メール送信を利用した

(無料)

## 登録メールアドレスへスキャン送信

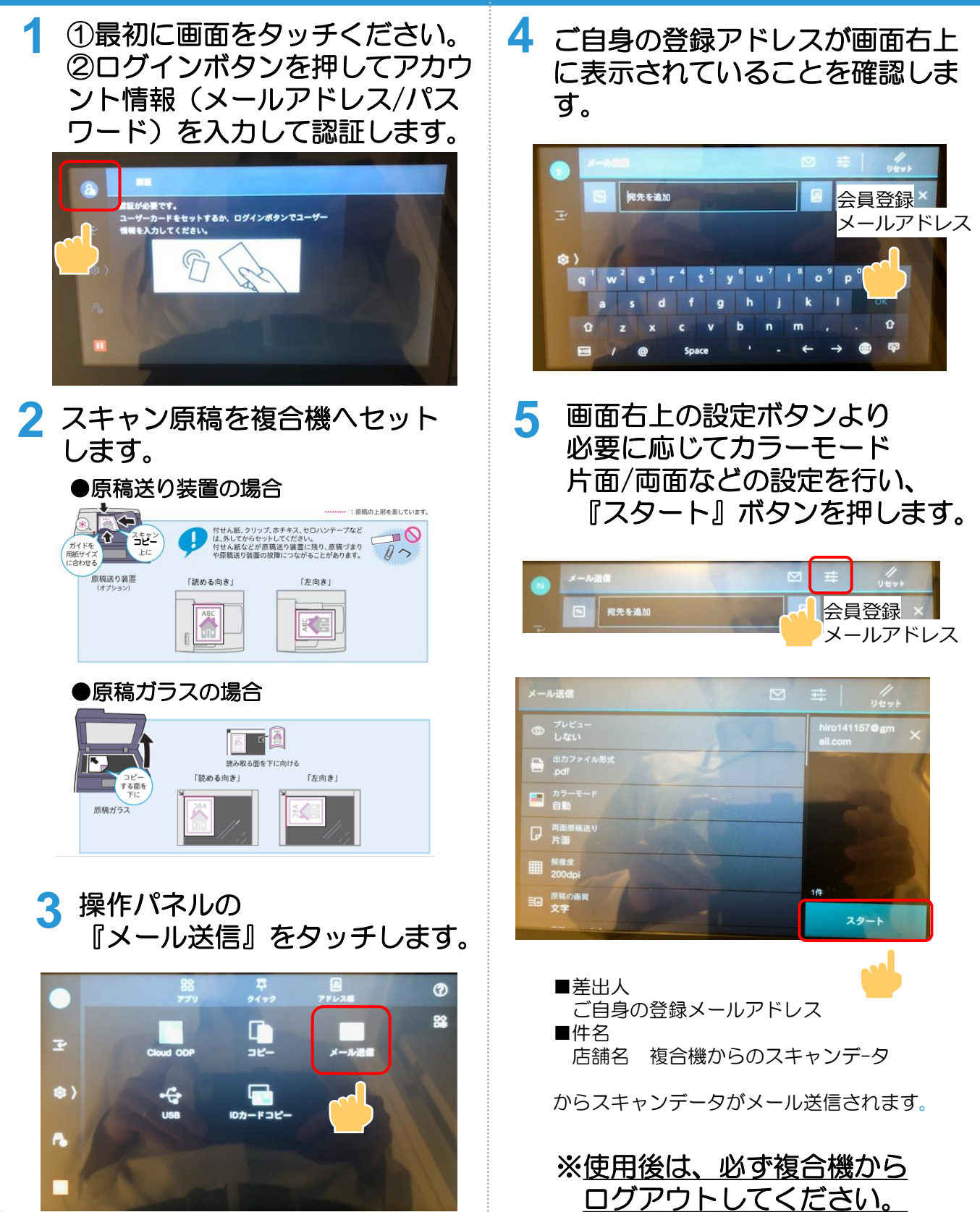